# การใช้งานฐานข้อมูล

### **ProQuest Dissertations & Thesis Global**

**โดย...จิรวัฒน์ พรหมพร jirawat@book.co.th แผนกสนับสนุนฝ่ ายทรัพยากร อเิล็กทรอนกิ สท ์ างการศก ึ ษา บรษิ ท ั บคุ๊ โปรโมชน ั แอนด ์ เซอรว ์สิ จ ากัด ่**

**โครงการพัฒนาเครือข่ายระบบห้องสมุดในประเทศไทย (ThaiLIS)**

ปรับปรุงล่าสุด 22/01/2563

### ProQuest Dissertations & Those Global **Introduction**

เป็นฐานข ้อมูลที่รวบรวมวิทยานิพนธ์ระดับปริญญาโท และปริญญาเอก จากสถาบันทาง ึการศึกษาที่มีชื่อเสียงในประเทศสหรัฐอเมริกาและแคนาดา รวมถึงบางสถาบันการศึกษา ีจากทวีปยุโรป ออสเตรเลีย เอเชีย และแอฟริกา มากกว่า 1,700 แห่ง ประกอบด้วย วิทยานิพนธ์มากกว่า 3 ล้านชื่อเรื่อง ซึ่งให้บริการรูปแบบฉบับเต็ม (Full Text) มากกว่า 1.5 ้ ล้านชื่อ ย้อนหลังตั้งแต่ปี 1997 – ปัจจุบัน

- ให้ข้อมูลบรรณานุกรมวิทยานิพนธ์ระดับปริญญาเอกตั้งแต่ปี 1637
- ให้ข้อมูลบรรณานุกรมพร้อมสาระสังเขปวิทยานิพนธ์ระดับปริญญาเอกตั้งแต่ปี 1980
- ให้ข้อมูลบรรณานุกรมพร้อมสาระสังเขปวิทยานิพนธ์ระดับปริญญาโทตั้งแต่ปี 1988
- ทุกๆ ปีจะมีวิทยานิพนธ์ระดับปริญญาเอกและวิทยานิพนธ์ระดับปริญญาโทเพิ่มขึ้น ประมาณ 60,000 ชื่อเรื่อง

### **Search Methods**

- **Basic Search (การสบ ื คน ้ ขน ั ้ พน ื ้ ฐาน)**
- **Advanced Search (การสบ ื คน ้ ขน ั ้ สงู )**
- **Command Line Search (การสบ ื คน ้ ดว ้ ยชุดคา สง ั) ่**
- **Browse (การไลเ รย ี งเนอ ื ้ หาตามสาขาวชิ า หรอ ื ตามทต ง ั้ ของ ่ ี่ มหาวิทยาลัย)**

**Basic Search**

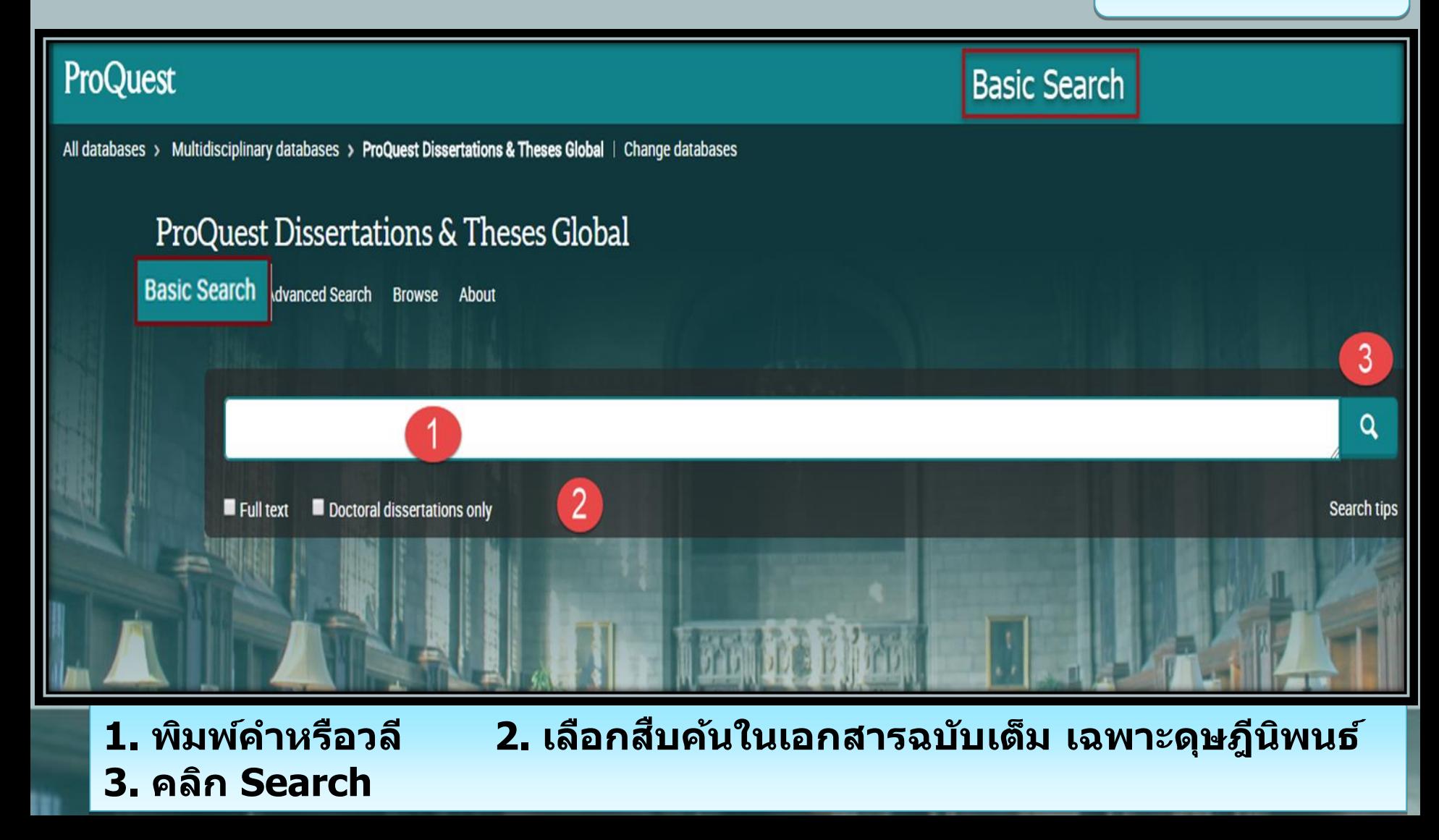

### **ProQuest Dissertations & Th Advanced Search**

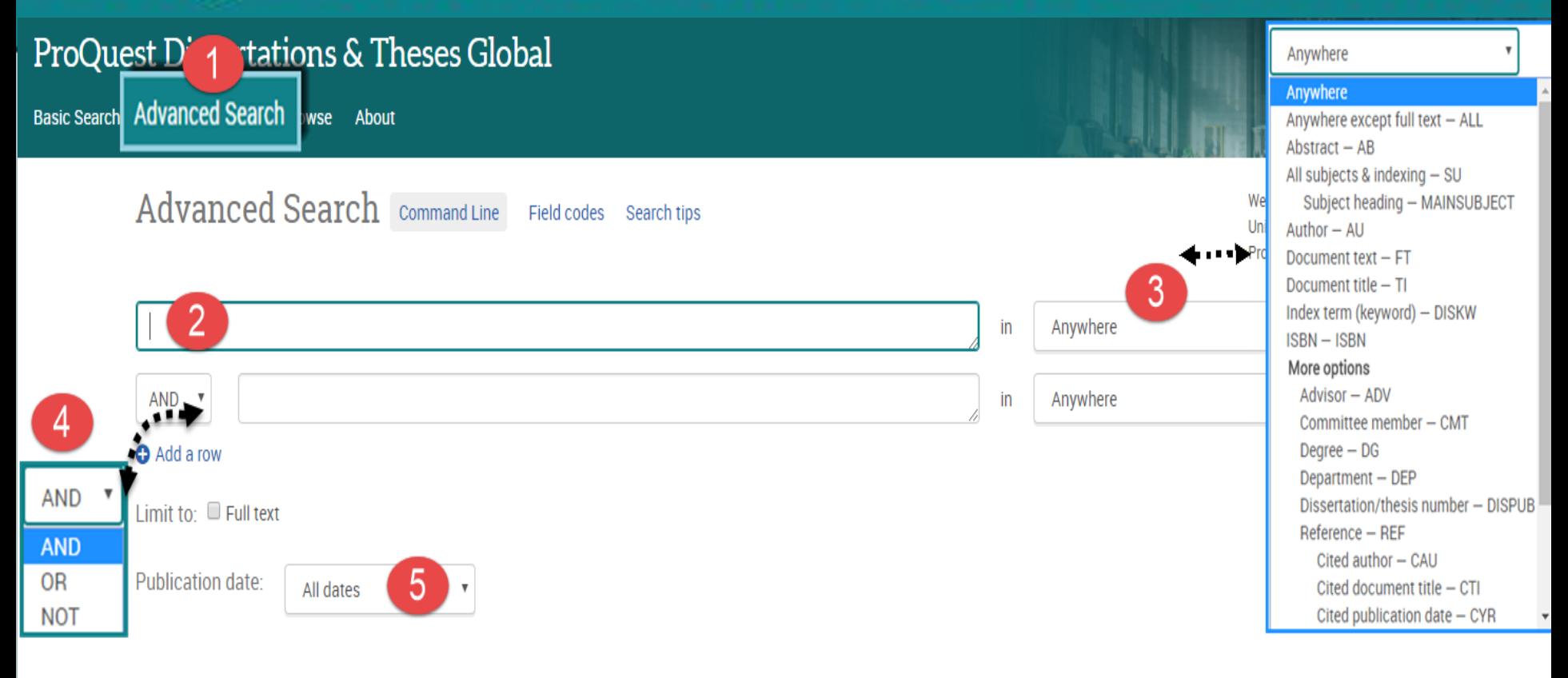

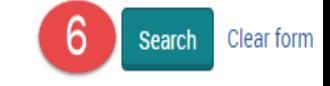

**1. เลือก Advanced Search 2. พิมพ์ค าหรือวลี3.ระบเุ ขตขอ้ มลู ในการสบื คน้ 4. ระบคุ าเชอื่ มเพอื่ สรา้งเงอื่ นไขในการสบิคน้ 5. ระบุระยะเวลาที่ตีพิมพ์ 6 หรือ คลิกที่ปุ่ มSearch เพอื่ ท าการสบิคน้**

# **Advanced Search (ต่อ)**

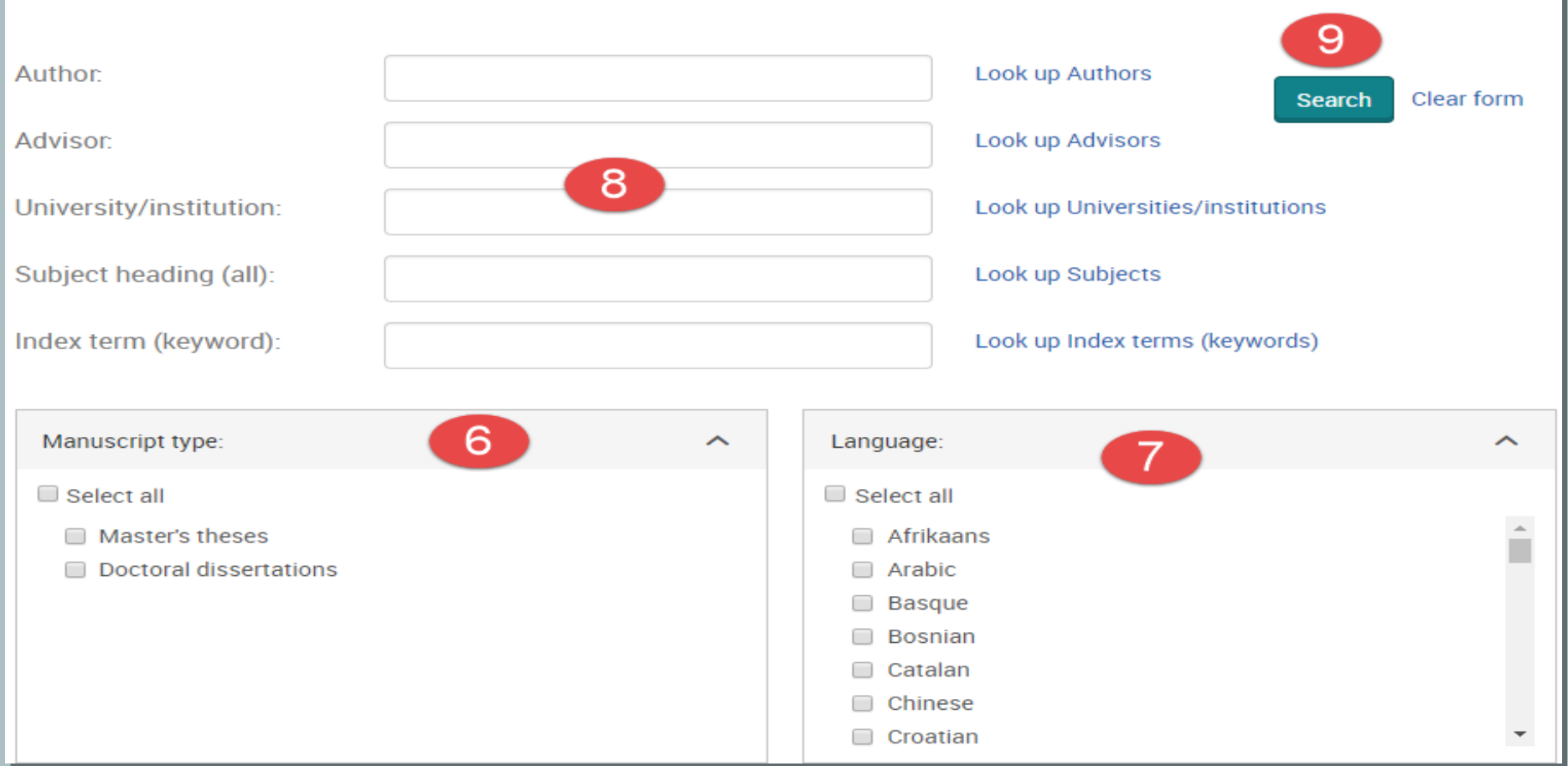

**6. ระบุระดับปริญญา 7. ระบุภาษาต้นฉบับ 8. เลอืกระบจุ า กดัการสบื คน้ เฉพาะเขตข้อมูลที่ต้องการ หรือ คลิกที่ Look Up เพื่อเรียกดู Index ของเขตข้อมูลนั้น 9. คลิกที่ปุ่ ม Search เพอื่ ท าการสบื คน้**

# **ProQuest Dissertations & command Line Search**

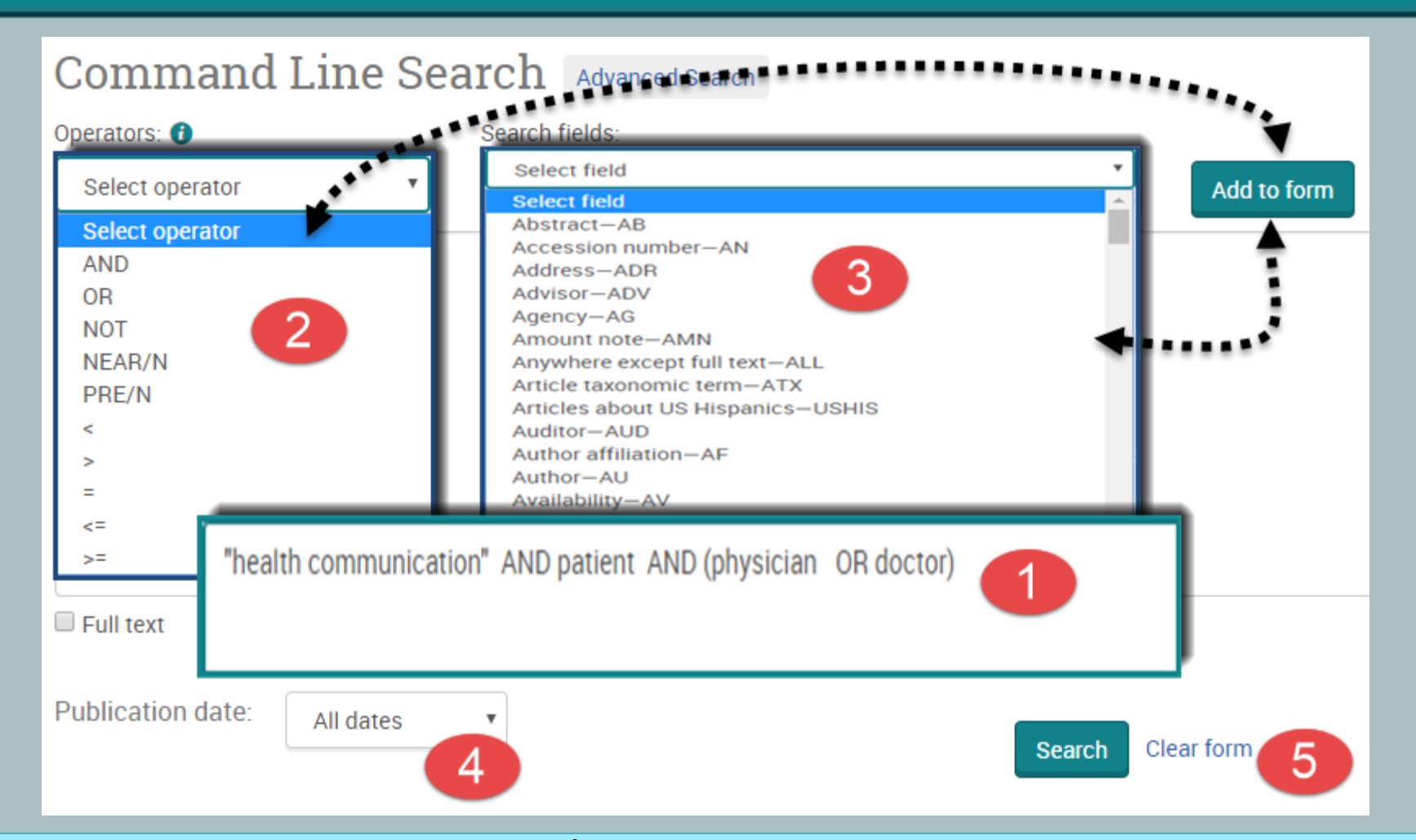

**1. พมิ พค์ าคน้ ในรูปแบบชุดค าสง่ั 2. เลือก Operator เพื่อสร้างเงื่อนไขการ สบื คน้ จากนนั้ คลกิ Add to form 3. เลือกเขตข้อมูลที่ต้องการ จากนั้นคลิกที่ ปุ่ ม Add to form 4. ระบุชว่ งเวลาทเี่ ผยแพร่ 5. คลิก Search**

### **Browse by Subject**

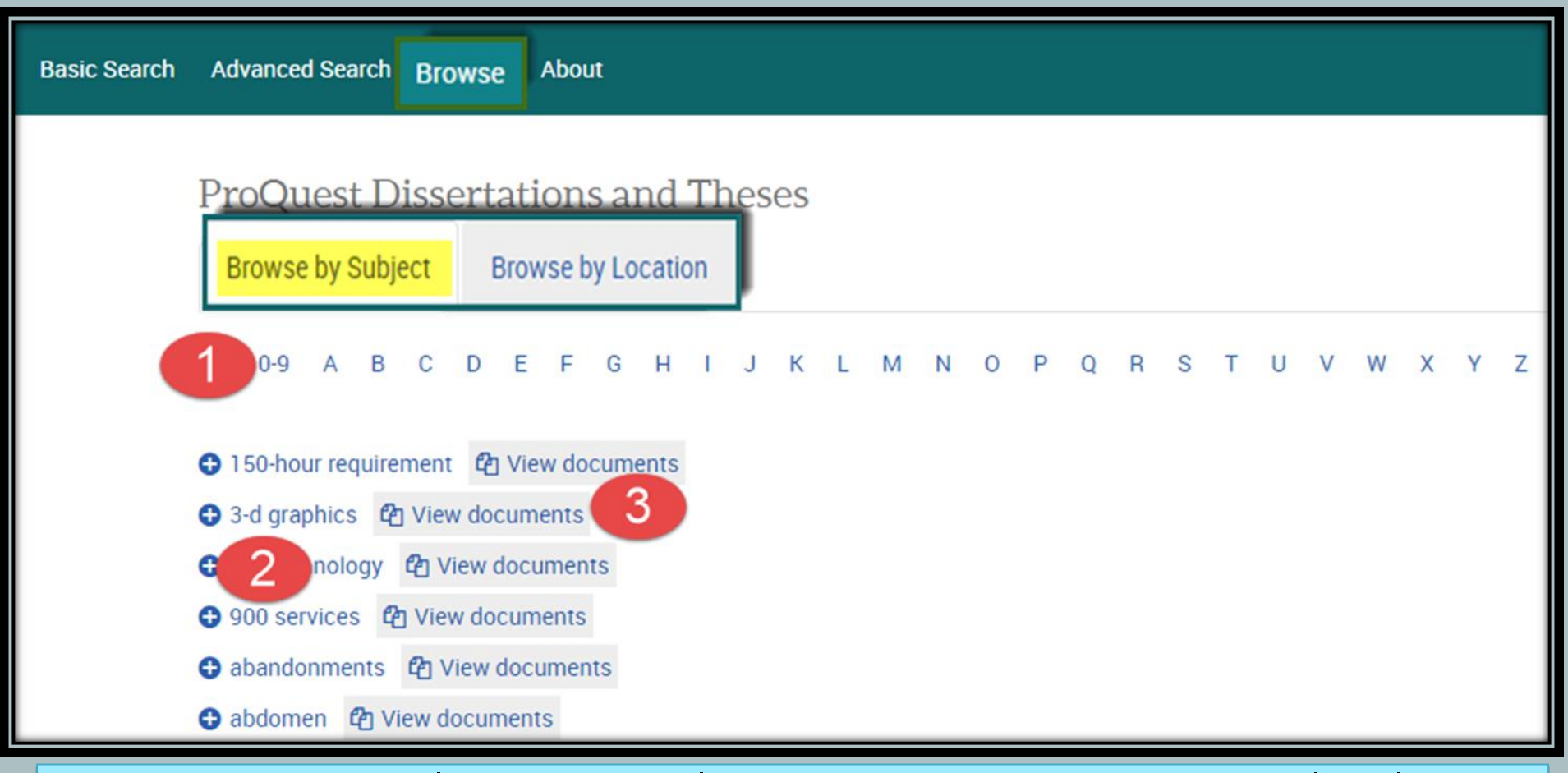

**1. คลิกเลือกอักษรเริ่มต้นของหัวเรื่อง 2. หรือ คลิกเลือกหัวเรื่องที่สนใจ 3. คลิกที่ View documents เพื่อเรียกดูรายการวิทยานิพน์์ในหัวเรื่องนั้น**

# **ProQuest Dissertations & T Browse by Location**

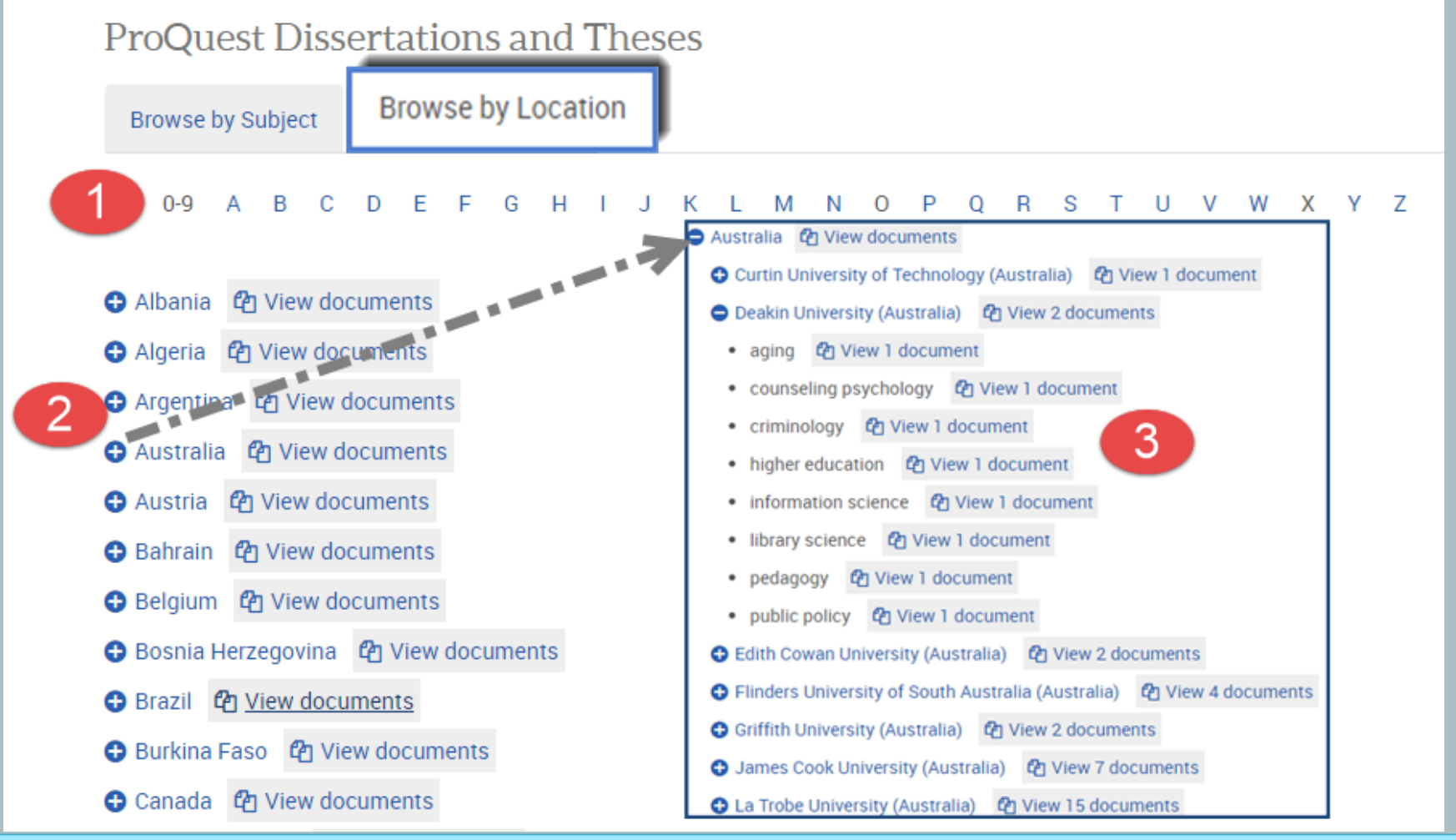

**1. คลิกเลือกประเทศที่สนใจ 2. หรือ คลิกเลือกสถาบันที่ต้องการ 3. คลิกที่ View documents เพื่อเรียกดูรายการวิทยานิพน์์ในประเทศนั้น**

### **Search Results**

**ProQuest Dissertations & Theses Global** 

Basic Search Advanced Search • Browse About

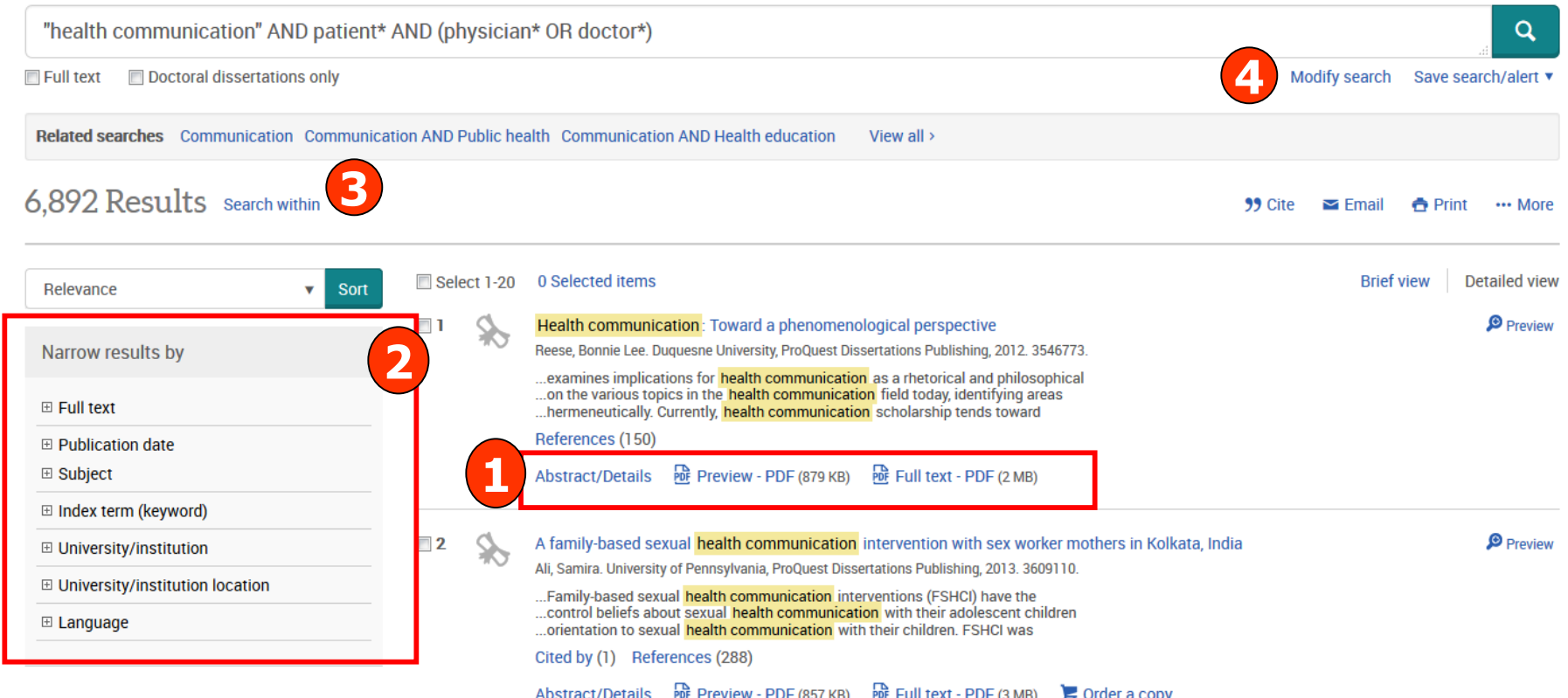

**1. คลิกเพื่อแสดงบทคัดย่อ(Citation/Abstract) หรือเอกสารฉบับเต็ม (Full text-PDF) 2. เลอืกจา กดัผลลพั ์ใ์หแ้ คบลงจากสว่ น Narrow results by 3. หรือ คลิกที่ Search within เพอื่ สบื คน้ ภายในผลลพั ์เ์ดมิ 4. หรือ คลิกที่ Modify search เพอื่ ปรบัปรงุ การสบื คน้ ใหม่**

### **Citation/Abstract**

**ProQuest Dissertations & Theses Global** 

**Basic Search** Advanced Search ► Browse About

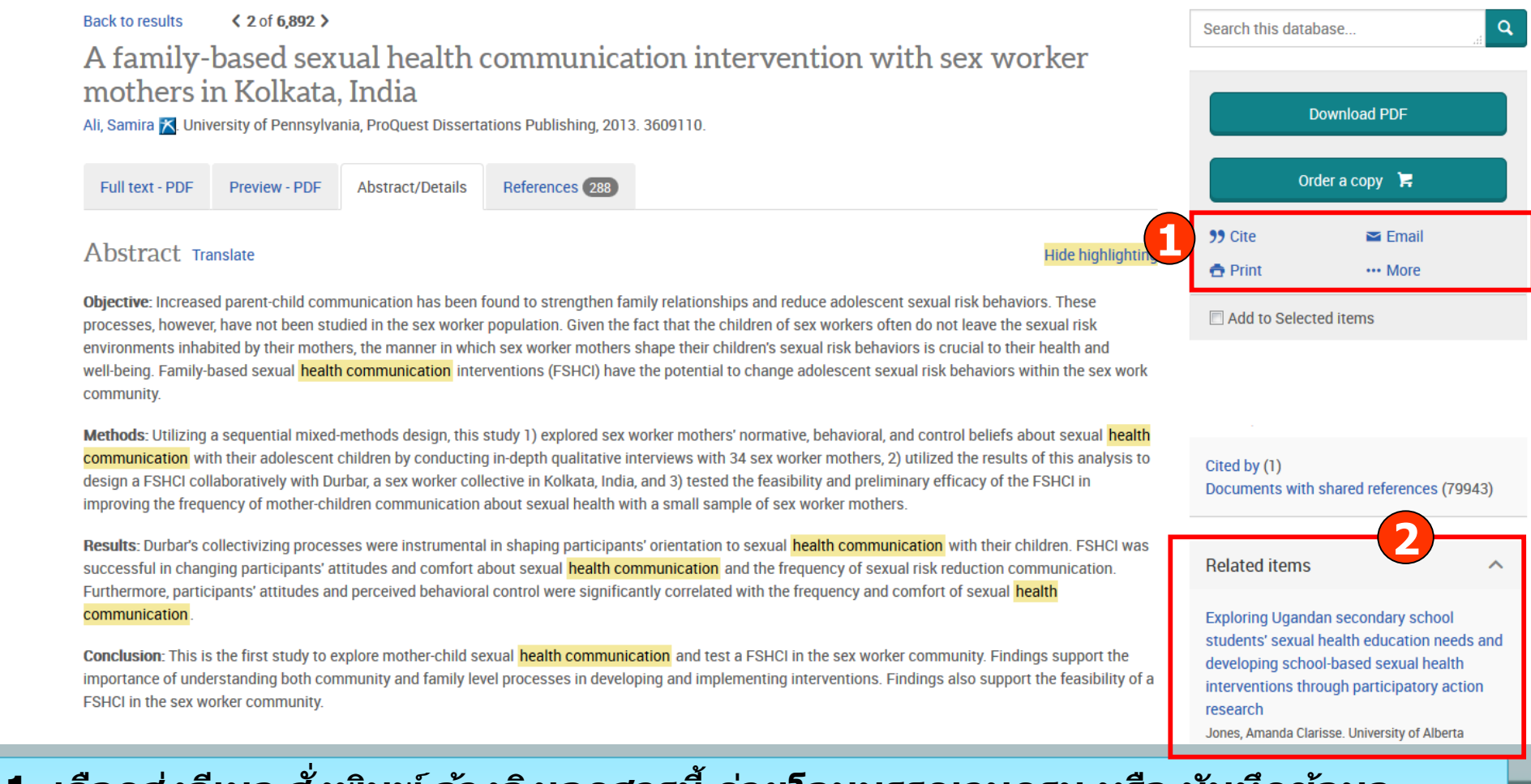

**1. เลอืกสง่ อเีมล สง่ัพมิ พ์อา้งองิเอกสารนี้ถา่ ยโอนบรรณานกุ รม หรอื บนัทกึขอมูล ้ 2. คลิกที่ See similar items เพอื่ เรยีกดเูอกสารทมี่ เีนอื้ หาคลา้ยคลงึกบั เอกสารนี้**

### **ProQuest Dissertations & Th Full Text - PDF**

### **ProQuest Dissertations & Theses Global**

Basic Search Advanced Search • Browse About

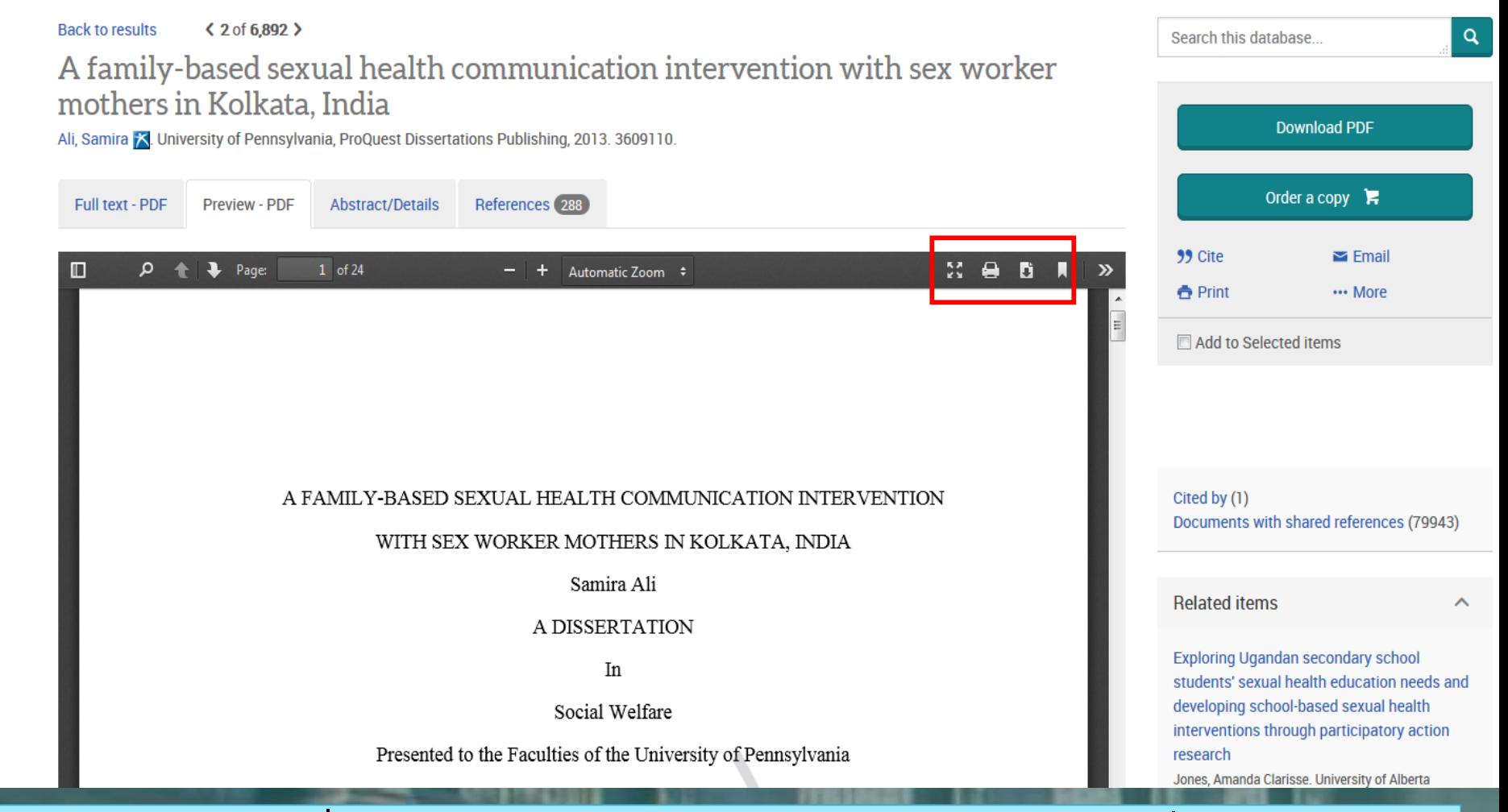

**สามารถเลอืกสง่ัพมิ พ์(Print) หรือ บันทึก (Save) เอกสารที่ต้องการได้**

 $He$ lpe

**5**

Continue

**Email**

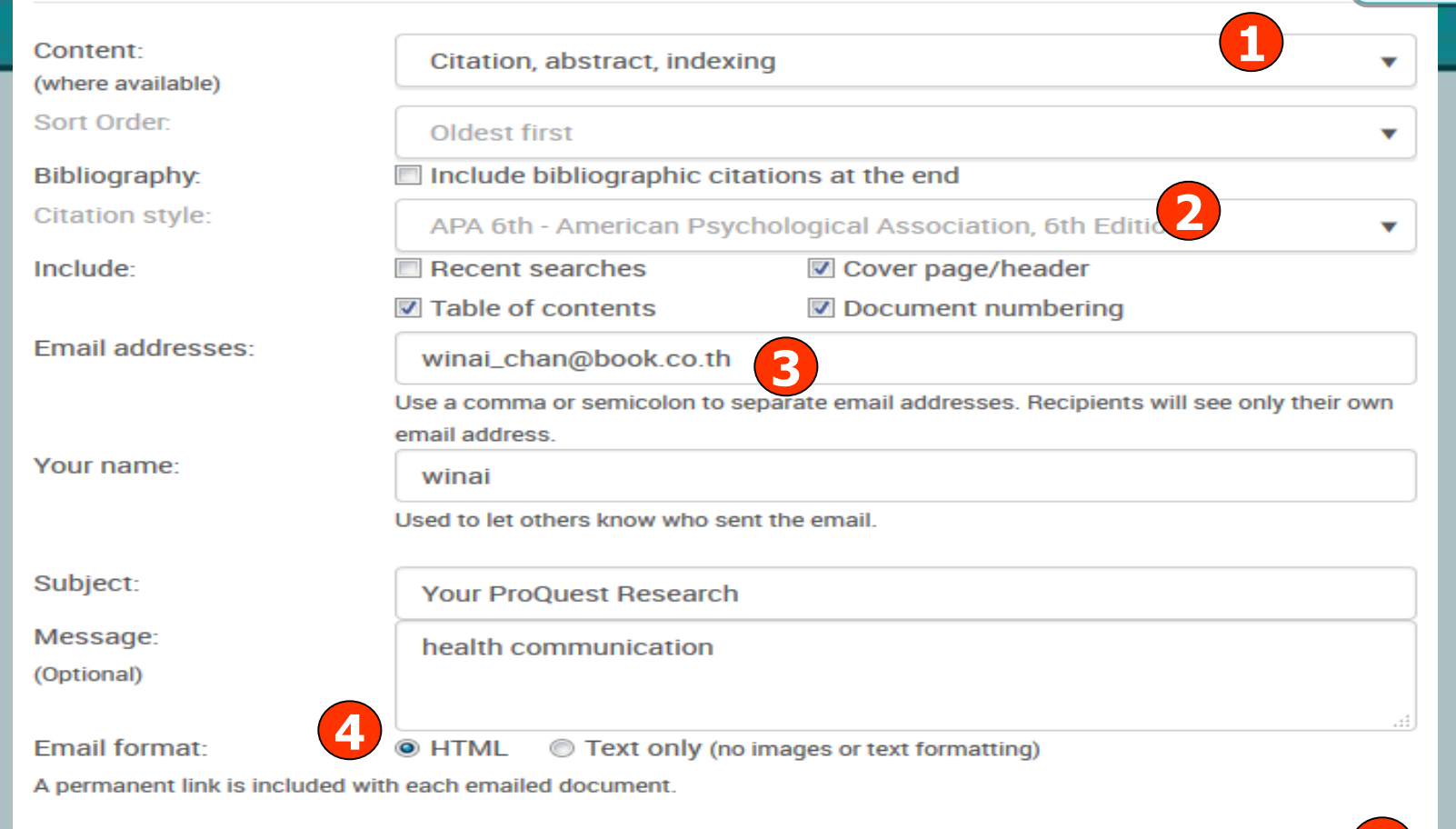

**1. เลือกรูปแบบข้อมูล 2. เลือกรูปแบบบรรณานุกรม 5. คลิก Continue เพอื่ สง่ เมล**

Email

# **3. ระบุอเีมลทตี่ อ้ งการจดัสง่ 4. เลอืกรูปแบบอเีมลทจี่ ะจดัสง่**

Cancel

### **ProQuest Dissertations & Theses G Print**

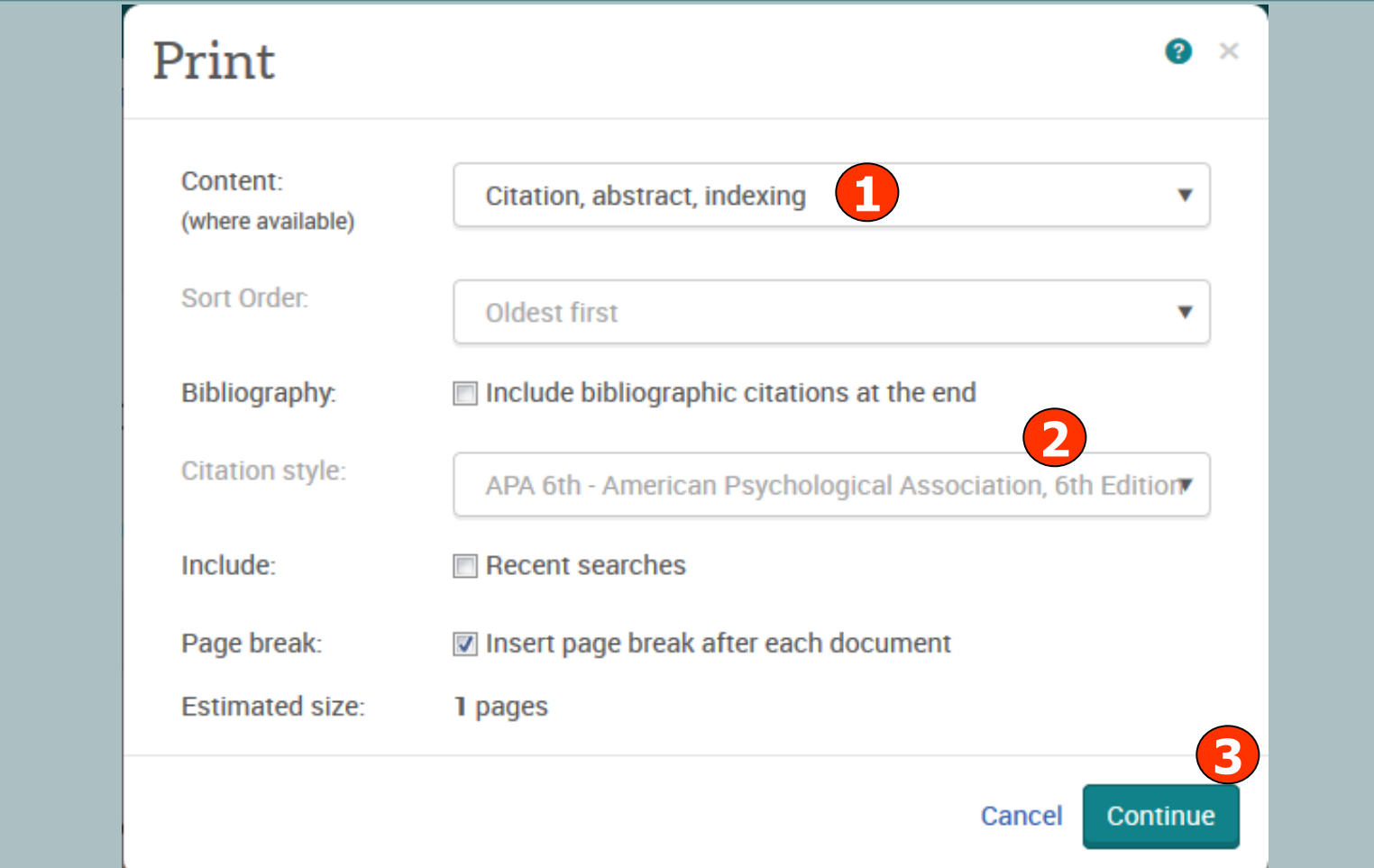

**1. เลือกรูปแบบข้อมูล 2. เลือกรูปแบบบรรณานุกรม 3. คลิก Continue เพื่อด าเนินการพิมพ์**

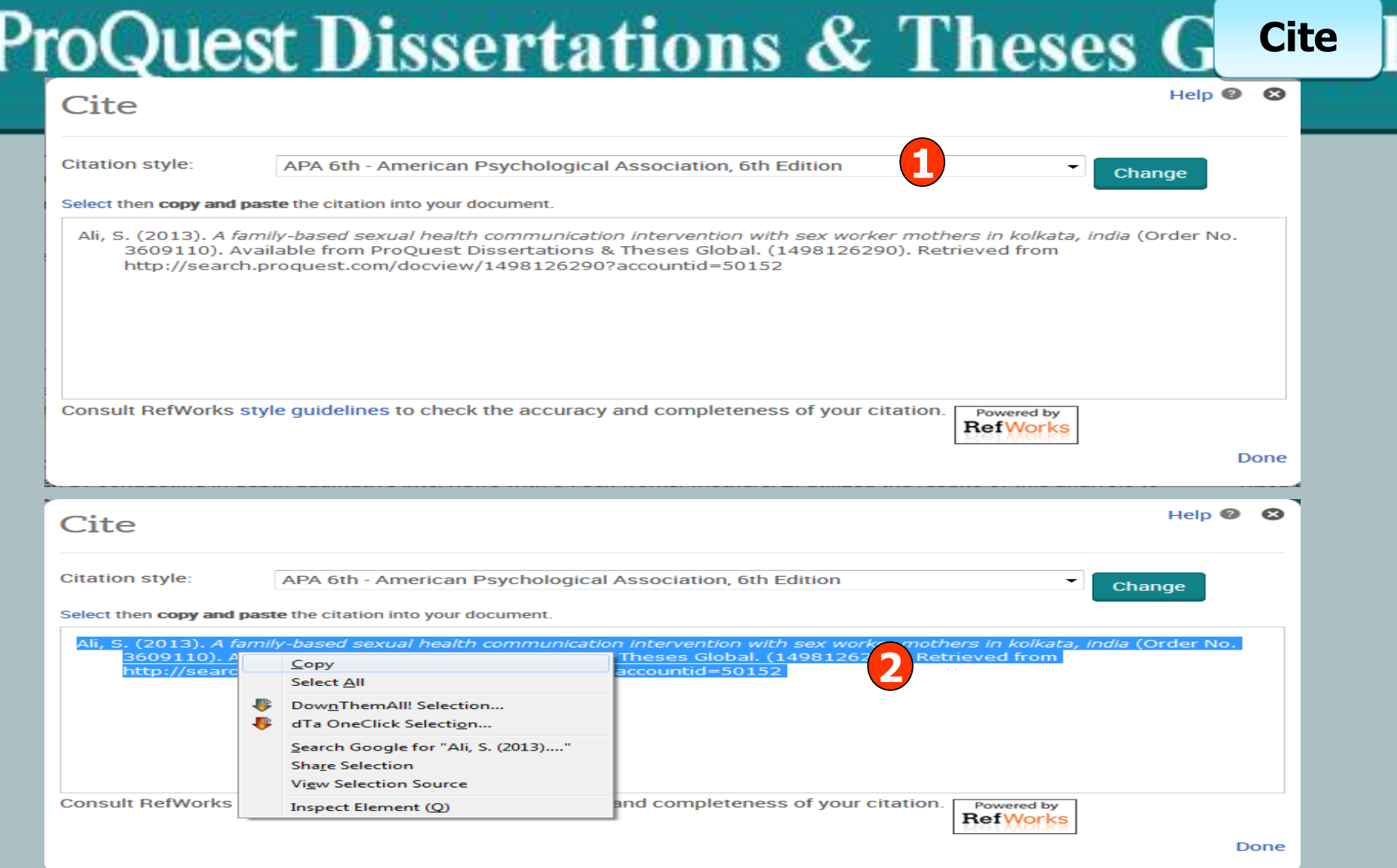

**1. เลือกรูปแบบบรรณานุกรม เชน่ APA 6th 2. ท าการคดัลอกรูปแบบบรรณานุกรม และคลกิ เมาสข์ วา เลอืกคดัลอกหรอ ื copy และไปวางหรือ paste ในโปรแกรมอื่นๆต่อไป**

## **ProQuest Dissertations & These Export/Save**

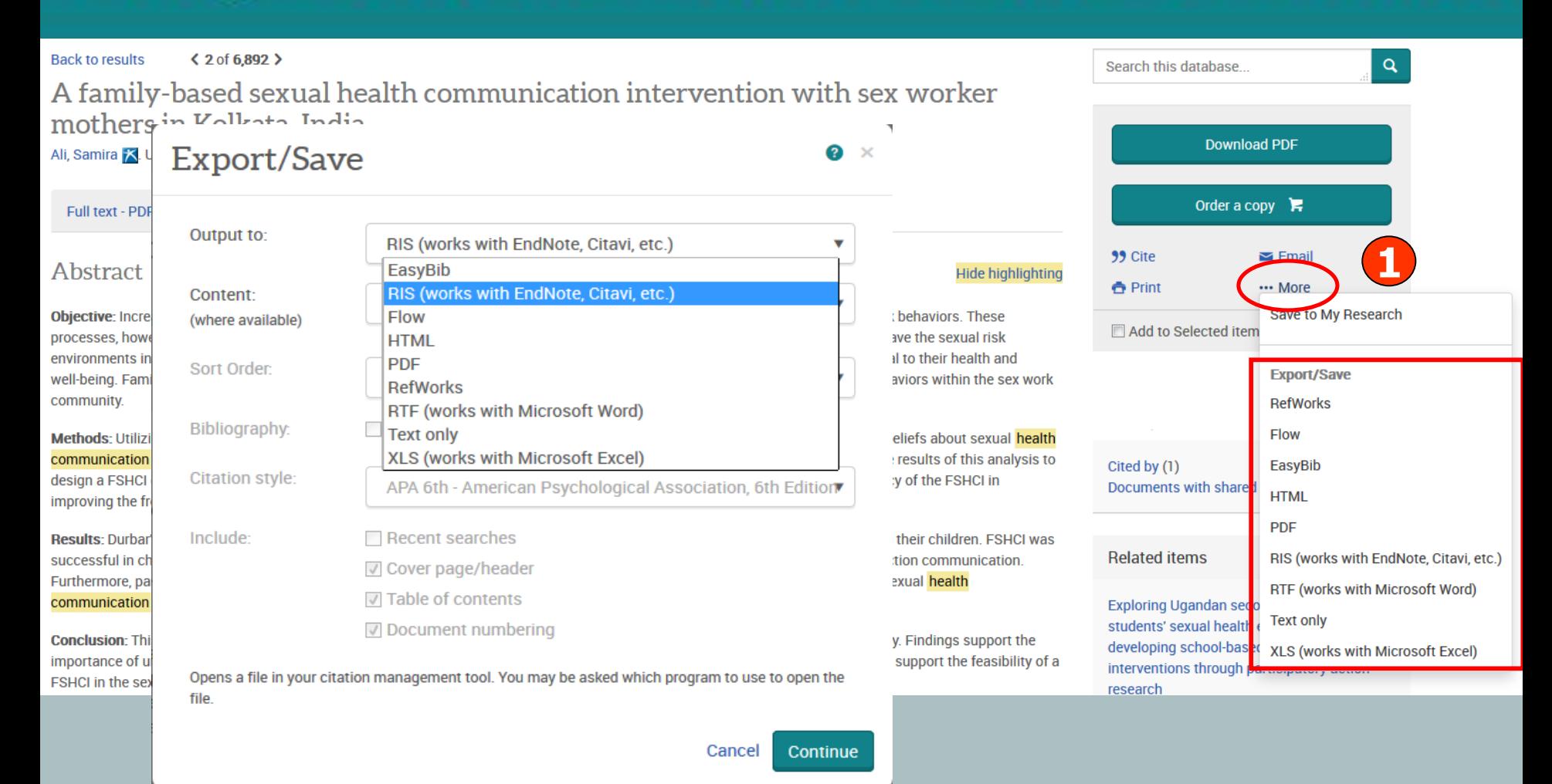

**1. คลิก More เพื่อเลือกการ Export ไปโปรแกรมจัดการบรรณนุกรม Endnote หรือ เลือกบันทึก หรือ Save เป็นไฟลแ์ บบตา่ งๆ เชน่ RTF. PDF หรือ HTML เป็ นต้น**

**การสมค ั รขอสรา ้ งบญ ั ชผ ี ใู้ชส ้ ว นตว ั Research Account ่**

**ประโยขนห์ รอืสทิ ์ทิ ไี่ ดร้บัจากการสรา้งผูใ้ชส้ ว่ นตวั (Personal Account)**

- **1. Save documents การบันทึกและจัดการรายการเอกสารหรือบทความต่างๆ**
- **2. Save Searches การบันทึกค าค้น การเรียกค าค้นที่บันทึกกลับมาค้นใหม่ และการปรับปรุงค าค้นที่จัดเก็บไว้**

3. Alerts & RSS Feed การตั้งค่าบริการแจ้งเตือนข้อมูลของคำค*ั*นที่จัดเก็บไว้ **เมอื่ มผี ลการสบื คน้ เกดิ ขนึ้ ใหมต่ ามรอบเวลาทกี่ าหนด**

**4. Preferences การตั้งค่ารูปแบบหน้าจอการทำงานต่างๆ** 

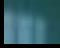

### **My Research account**

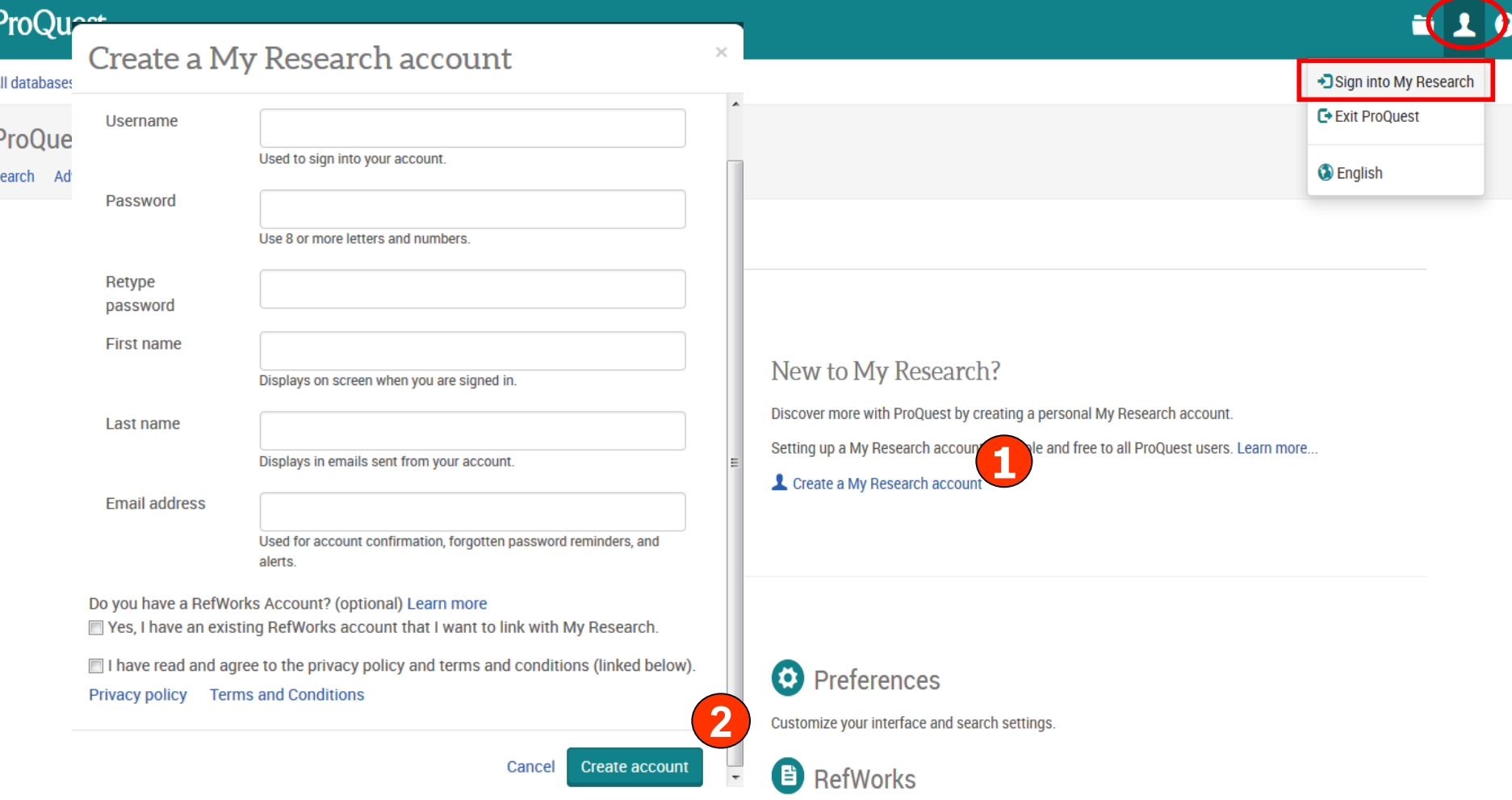

**My Research account เป็นการสรา้งบญั ชผี ใู้ช้เพอื่ ใชใ้นการบนัทกึค าคน้ การจัดเก็บ เอกสารสว่ นตวั การแจง้เตอืน และ RSS feeds เป็ นต้น 1. คลิกที่ Create a My Research account 2. กรอกรายละเอยีดทใี่ ชใ้นการสมคัรบรกิ าร แลว้คลกิ Create account**

### **Save Document**

### **ProQuest Dissertations & Theses Global**

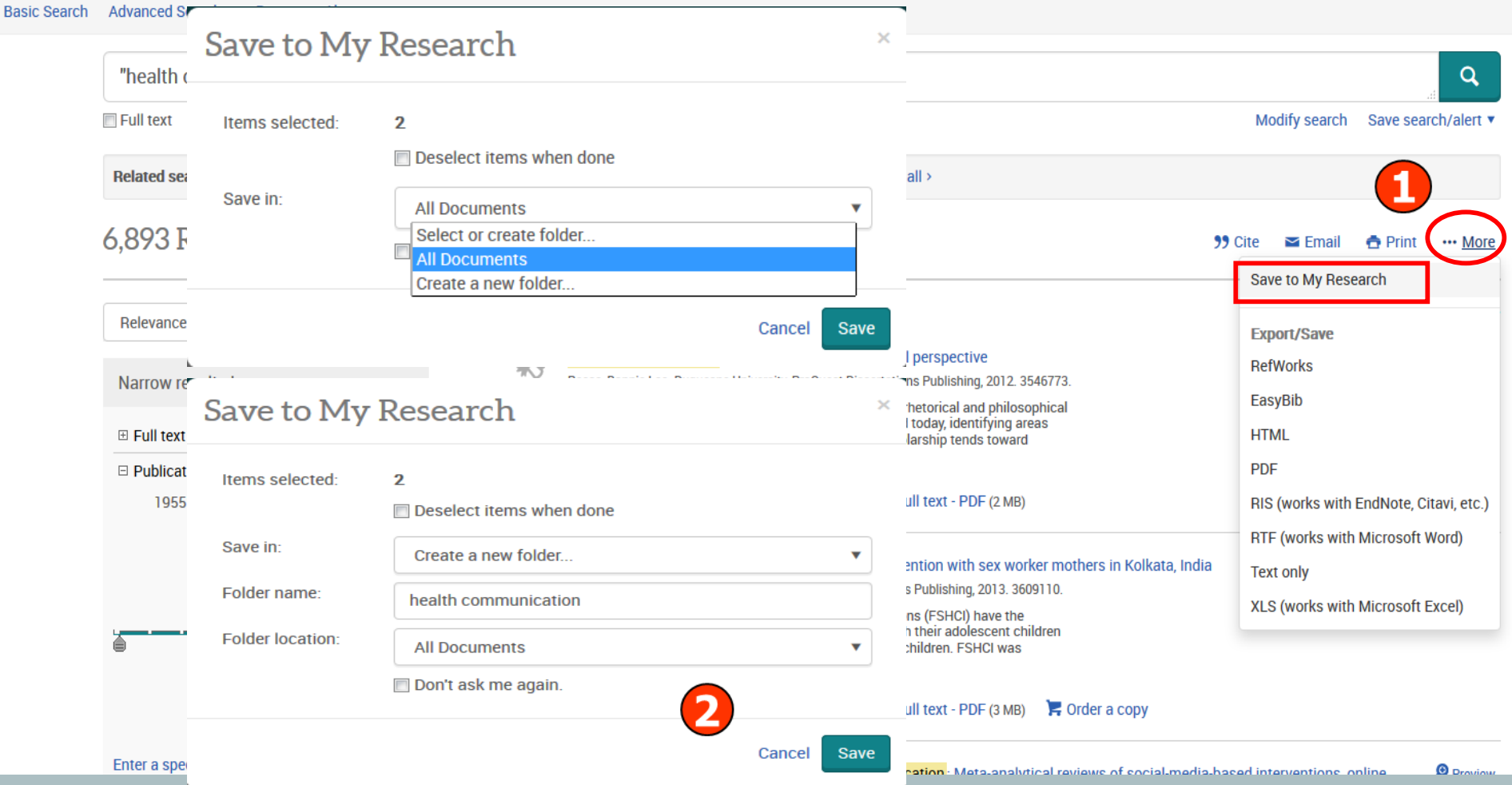

**1. เลือกรายการเอกสารที่ต้องการ คลิกที่ปุ่ ม More และเลือก Save to My research 2. เลือกจัดเก็บในโฟลเดอร์ที่อยู่หรือสร้างโฟลเดอร์ใหม่ และคลิก Save**

### **Save Searches**

 $\rightarrow$ 

 $10$ 

### **ProQuest**

All databases > Multidisciplinary databases > ProQuest Dissertations & Theses Global

### **ProQuest Dissertations & Theses Global**

Basic Search Advanced Search - Browse About

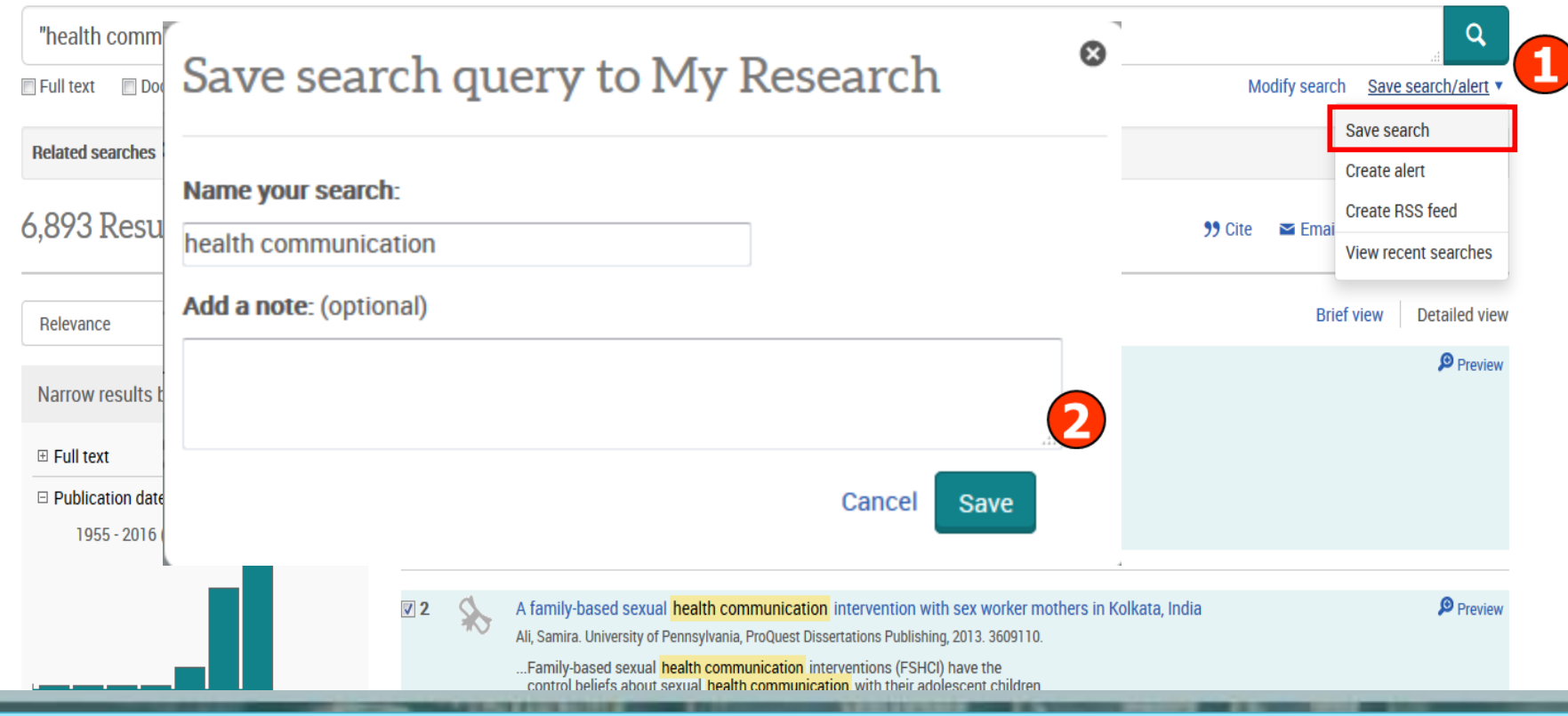

**1. คลิกที่ปุ่ ม Save search/alert และเลือก Save search 2. กรอกรายละเอียดค าค้น และคลิก Save**

### **ProQuest Dissertations & Create Alert ProQuest**  $Hei<sub>p</sub>$   $\odot$   $\odot$ Create alert All database ProQue **STEP 3-DEFINE YOUR ALERT CONTENT Basic Search** Include search © Yes ⊙ No details:  $\alpha$ Include highlighting: ◎ Yes ◎ No Modify search Save search/alert Include: Newly published documents only  $\overline{\phantom{a}}$ Save search **Create alert Create RSS feed STEP 4-SCHEDULE YOUR ALERT** 99 Cite  $\sim$  Fma View recent searches Send: © Daily © Weekly **O** Monthly © Quarterly **Brief view Detailed view** Stop after: 2 months You will be able to extend an alert past any end date you specify here. Preview 73. Send scheduled alert even when no new documents match my search **Create alert** Cancel Preview  $V<sub>2</sub>$ A family-based sexual health communication intervention with sex worker mothers in Kolkata, India

**1. คลิกปุ่ ม Save search/alert และเลือก Create alert เพื่อเลือกการตั้งค่าการ** ึบอกรับบริการแจ้งเตือนเมื่อมีเอกสารที่เกี่ยวข้องกับคำค*ั*นที่บันทึกไว้เมื่อถึงรอบการ **ปรับปรุง (update) ข้อมูลในฐานข้อมูล 2. กรอกข้อมูลเพื่อบอกรับบริการ alert**

Ali, Samira. University of Pennsylvania, ProQuest Dissertations Publishing, 2013. 3609110.

### **การจัดการและเรียกดูข้อมูลต่างๆ ที่จัดเก็บไว้ใน My research**

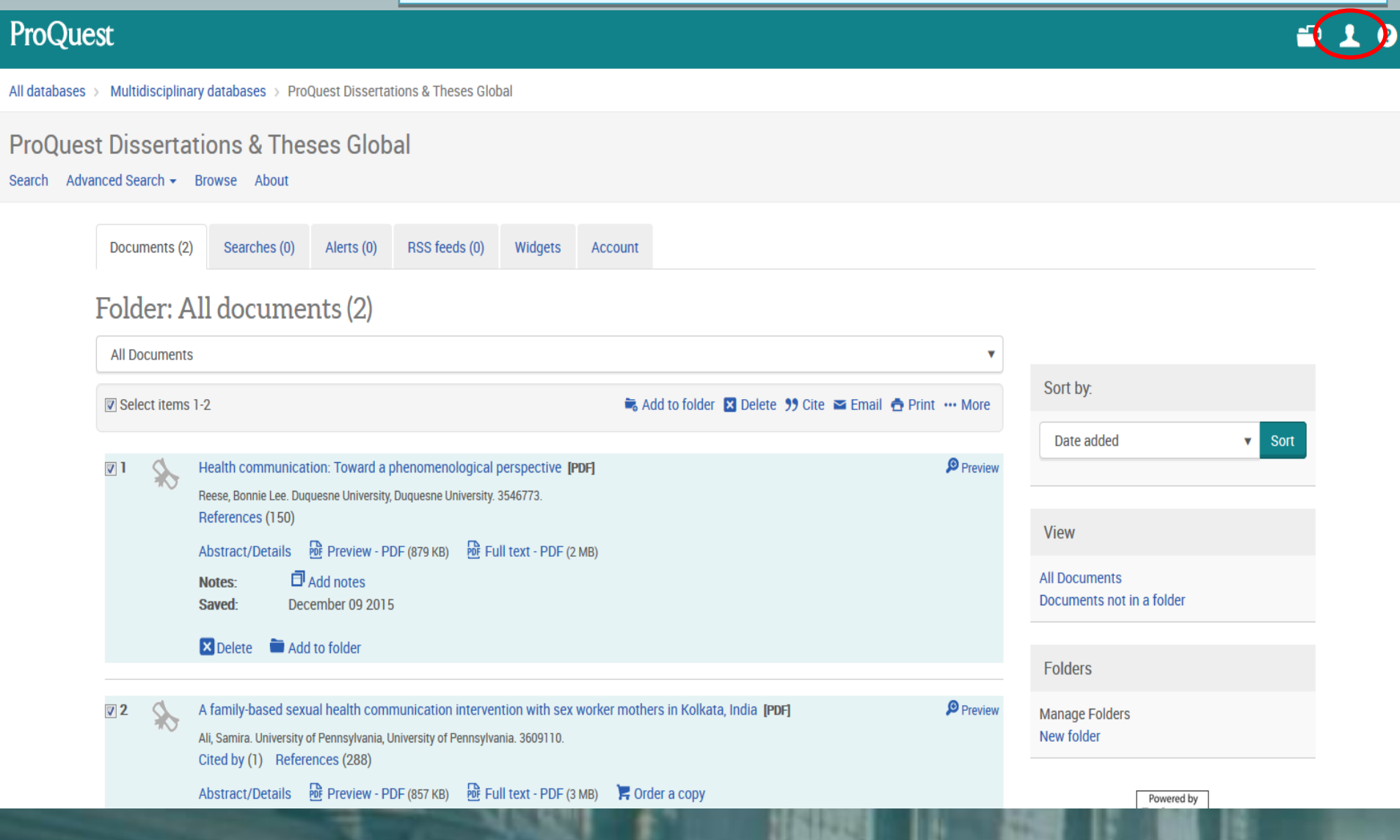

# **หน้าจอแสดงรูปแบบการท างาน Preference**

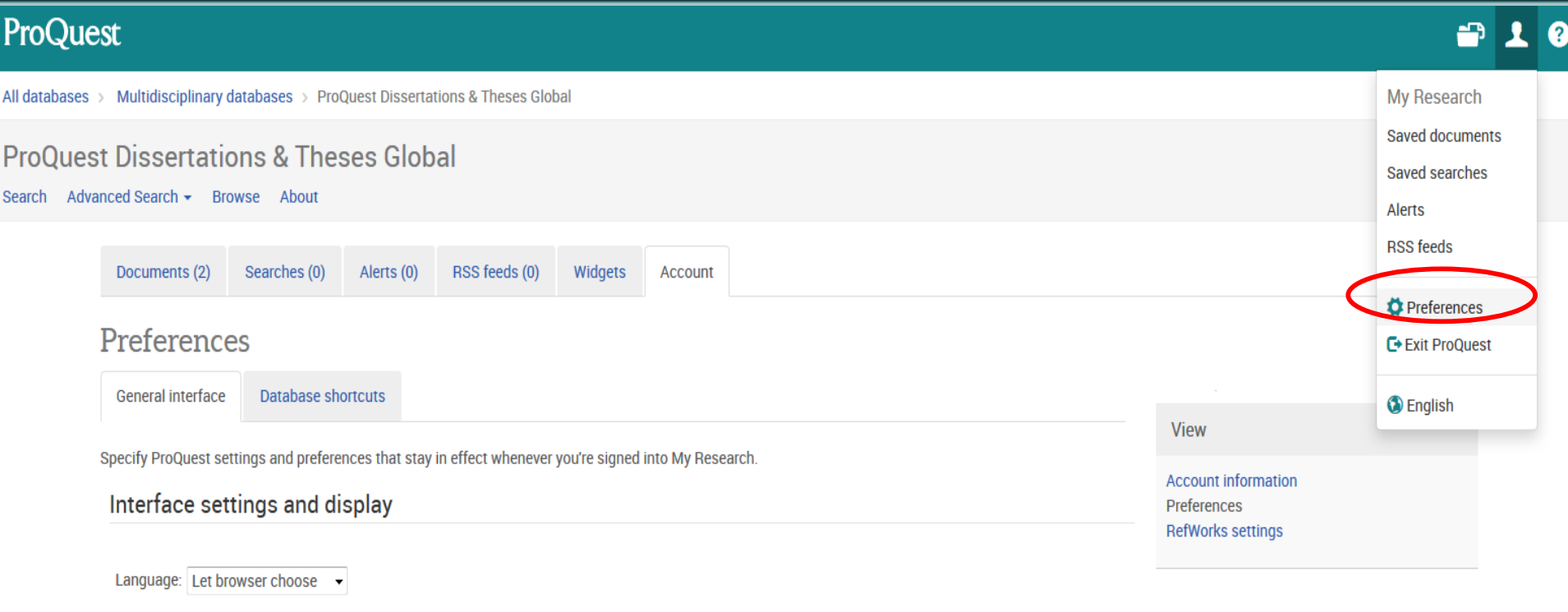

### Start page

Choose which page to start on when you log in to ProQuest with your My Research username and password.

Start on: Basic Search

### **Dates**

Choose your preferred format for displaying dates throughout the ProQuest interface.

 $\star$ 

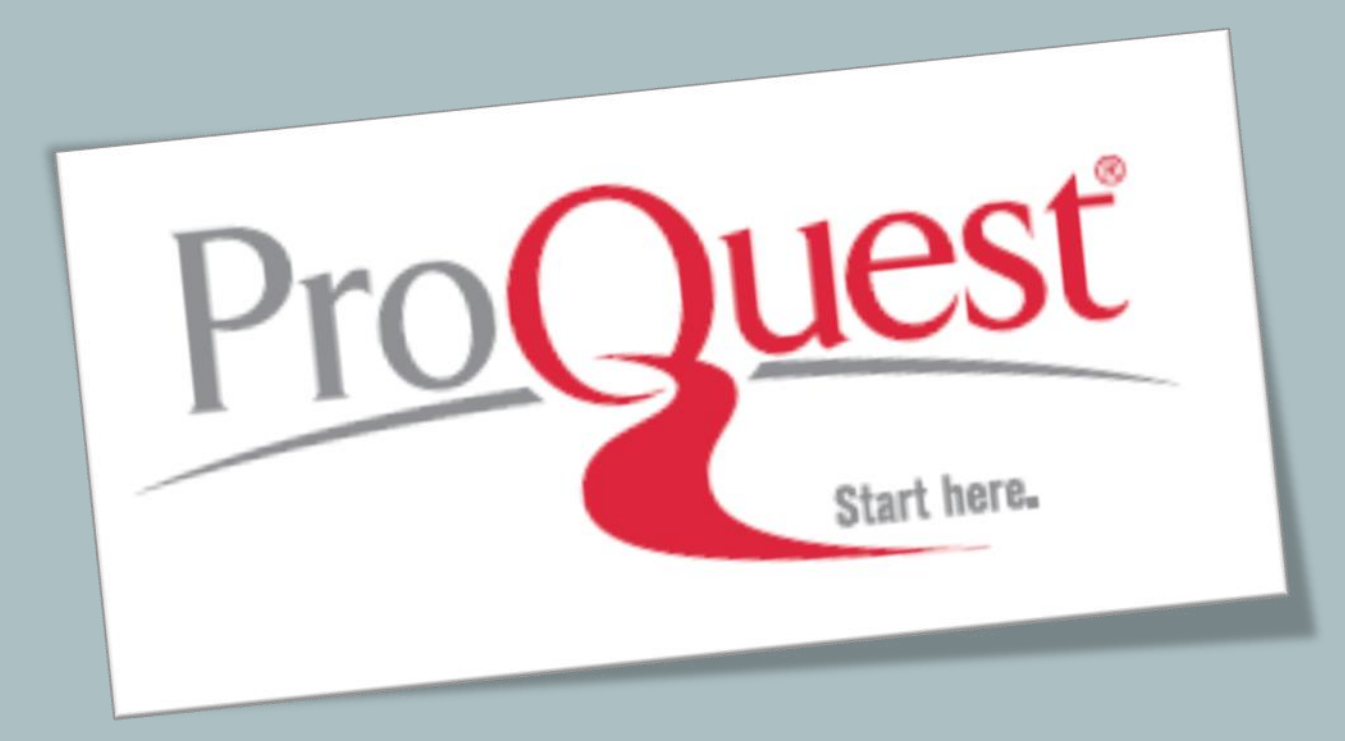

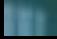